**Problem braku danych po aktualizacji opisany jest poniżej na przykładzie programu Delegacje Krajowe i Zagraniczne. Metoda postępowania jest jednak taka sama dla wszystkich pozostałych naszych programów.**

## **Pytanie:**

**Po zaktualizowaniu programu Delegacje uruchamiam go i nie widzę delegacji wcześniej** wprowadzonych w "starej" wersji.

## **Odpowiedź:**

Jest to problem najczęściej spowodowany tym, że aktualizacja została przez użytkownika zainstalowana do innego katalogu (folderu) niż wersja poprzednia. W efekcie mamy zainstalowane dwa niezależne programy (stary i nowy). Na pulpicie Windows widzimy więc **dwa skróty/ikony**. Jedna prowadzi nas do starego programu, zawierającego dane. Druga uruchamia nową wersję programu, ale z pustą bazą danych, nie zawiera dotychczasowych delegacji.

Najlepszym rozwiązaniem jest ponowne uruchomienie aktualizacji, ale tym razem podczas tego procesu należy wskazać **właściwą lokalizację**, gdzie ma być zainstalowana nasza aktualizacja.

Tę właściową lokalizację moża łatwo pobrać (skopiować) z naszego "starego" skrótu/ikony. Klikamy zatem prawym przyciskiem myszy na skrót prowadzący do starej wersji programu. Następnie klikamy na **WŁAŚCIWOŚCI** (obrazek po prawej stronie)

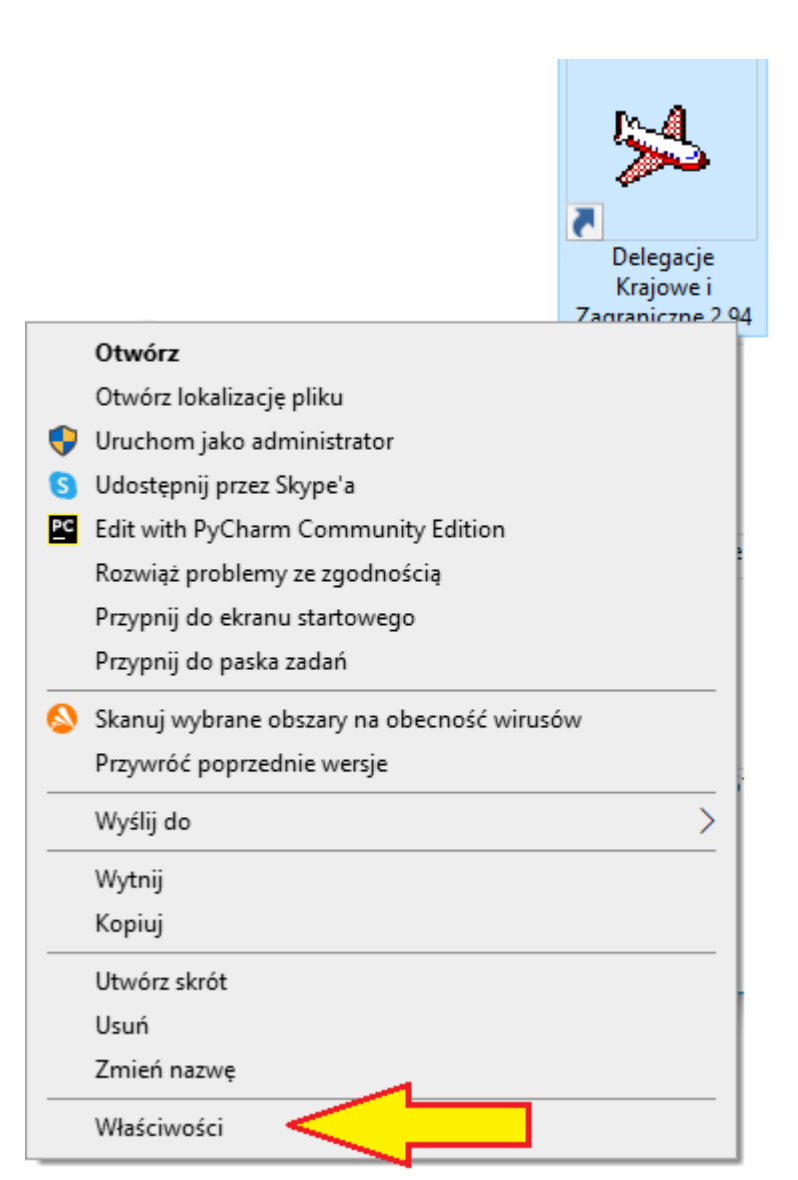

Następnie otwiera nam się okno dialogowe w którym wybieramy zakładkę **SKRÓT**. Widzimy, że stary program był zainstalowany w folderze nietypowym (to tylko przykład, u Państwa będzie inny)

## **D:\Ksiegowosc\Delegacje**

Tak jak pokazano poniżej, zaznaczamy cały tekst w polu **ROZPOCZNIJ W,** a następnie kopiujemy go wciskając **CTRL-C** (lub kopiuj po wciśnięciu prawego przycisku myszy)

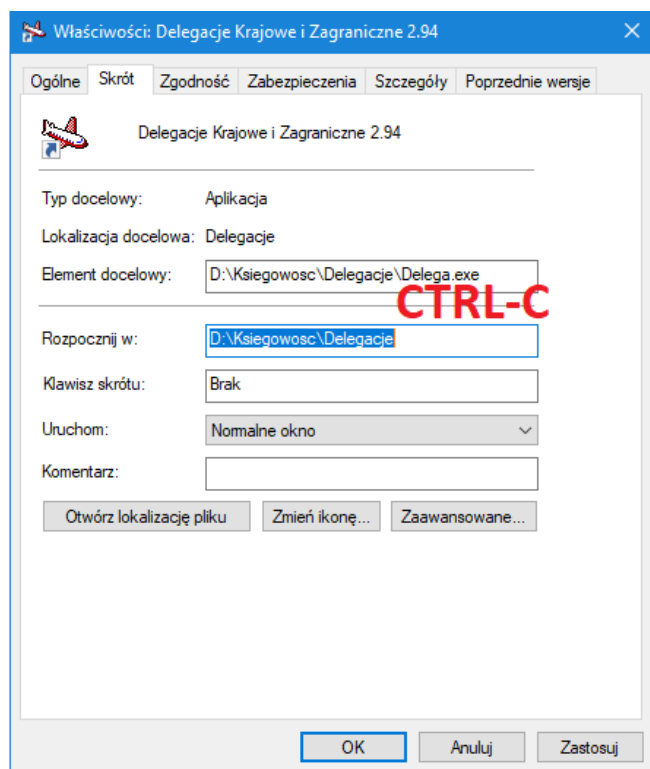

Zamykamy powyższe okno i ponownie uruchamiamy plik aktualizacyjny. W pewnym momencie zostaniemy zapytani do jakiego folderu należy skierować naszą aktualizację. Domyślnie program może zaproponować "niewłaściwą" dla nas ścieżkę np.  $c: \P$ ALOMAR\Delegacje

Musimy ją zmienić wklekając (**CTRL-V** lub prawy przycisk myszy i **WKLEJ**) właściwy tekst skopiowany ze starego skrótu, tak jak pokazano niżej. Wciskamy **DALEJ** aby dokończyć instalację.

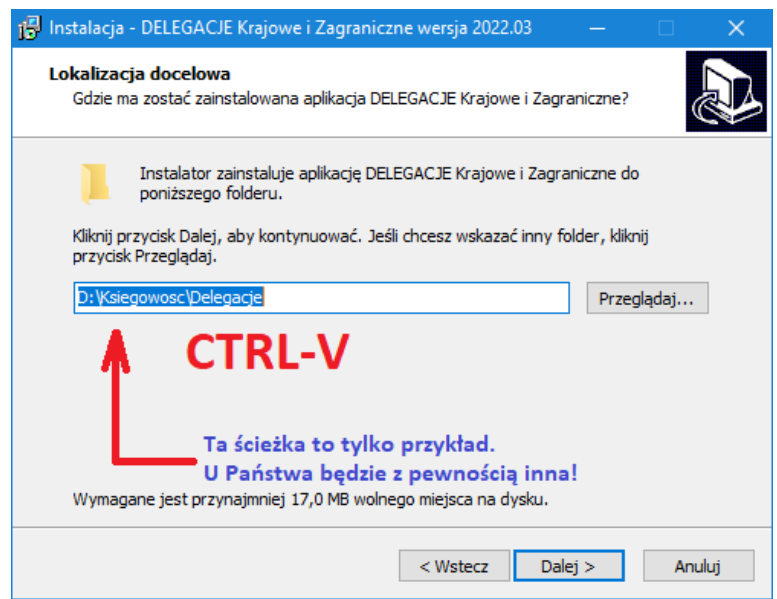